### <https://www.photoshopessentials.com/photoshop-text/text-effects/frag-tiles/>

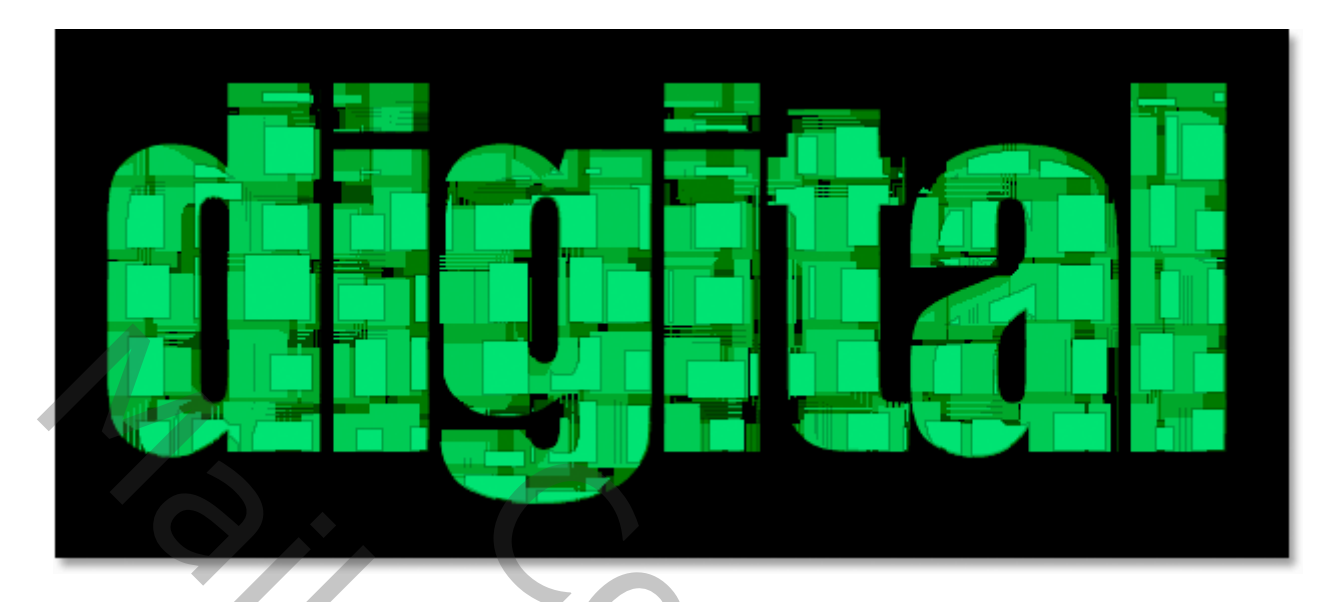

# Stap 1: Nieuw Photoshop Document

Open een nieuw Photoshop document : 640 x 480 px:

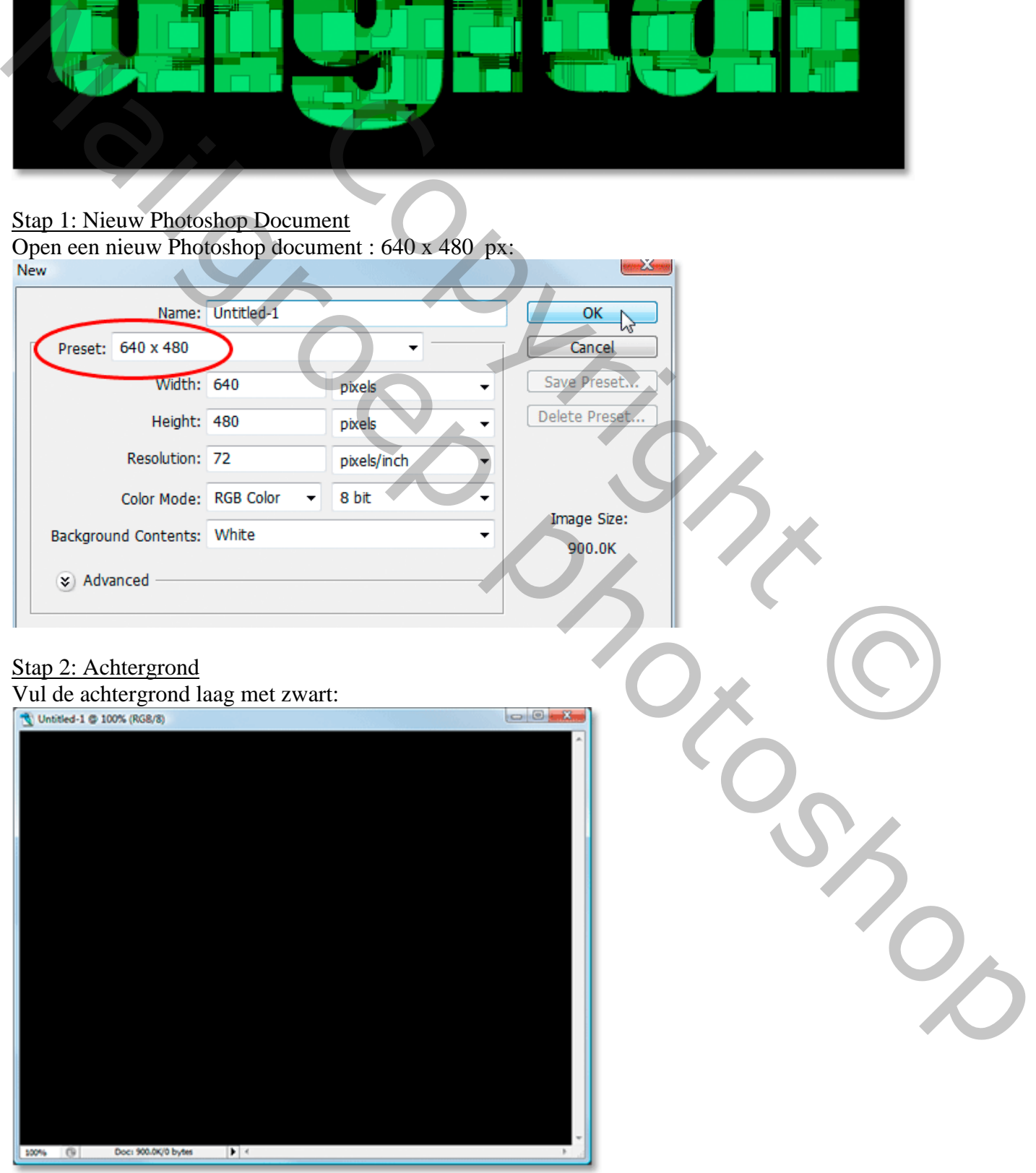

Tekst effect – blz. 1 Vertaling T

#### Stap 3: tekst toevoegen

Kies een voorgrondkleur, hier # 034F03 (of een andere donkere voorgrondkleur):<br>Color Picker  $-x$ 

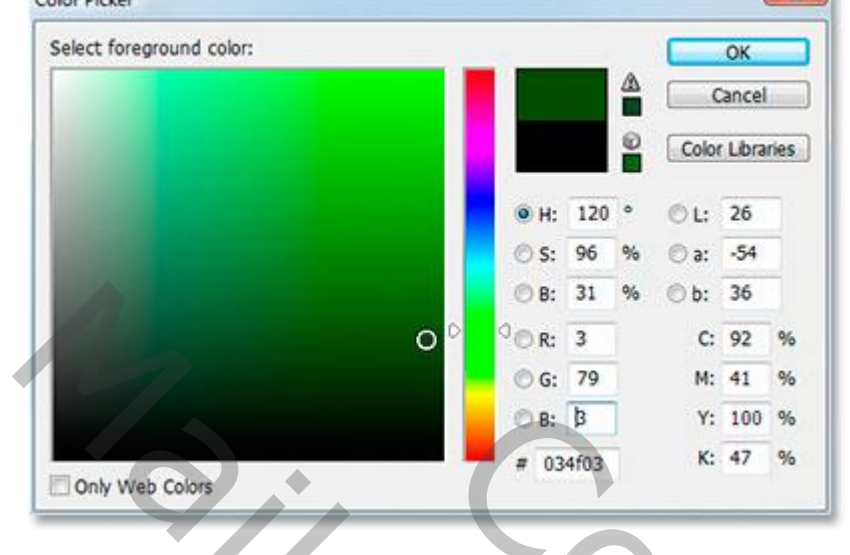

Tekstgereedschap, kies een vet lettertype, hier Impact; voeg tekst toe. Tekst netjes centreren; pas grootte aan (Ctrl+T)

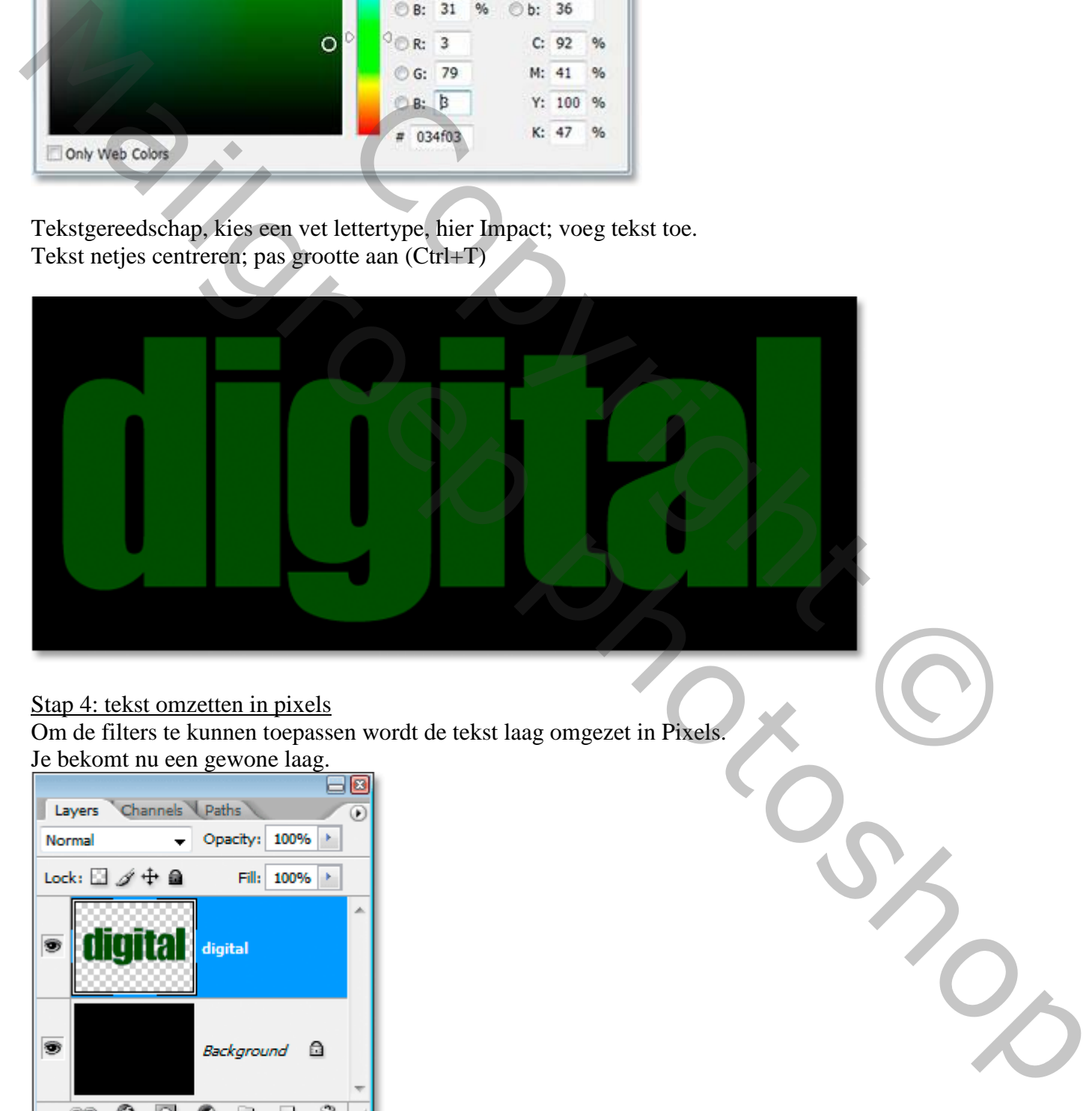

#### Stap 4: tekst omzetten in pixels

Om de filters te kunnen toepassen wordt de tekst laag omgezet in Pixels. Je bekomt nu een gewone laag.

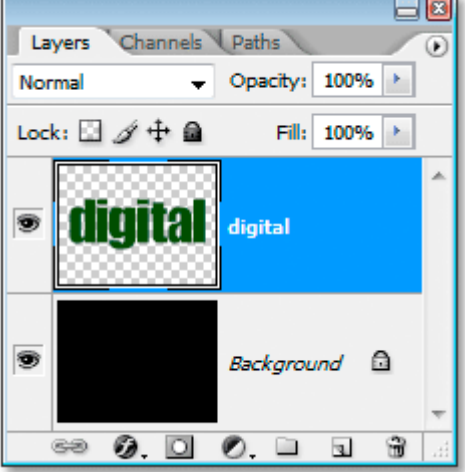

### Stap 5: tekst Dupliceren Klik Ctrl+J:

 $\boxdot$ Channels Paths Layers  $\circ$ Normal - Opacity:  $100\%$  > Lock:  $\Box$   $\not\!\!\!\!/\,\, \dot\Uparrow$   $\Box$ Fill: 100% > digita s digital copy

### Stap 6: lagen verbergen Zet de originele laag op onzichtbaar :

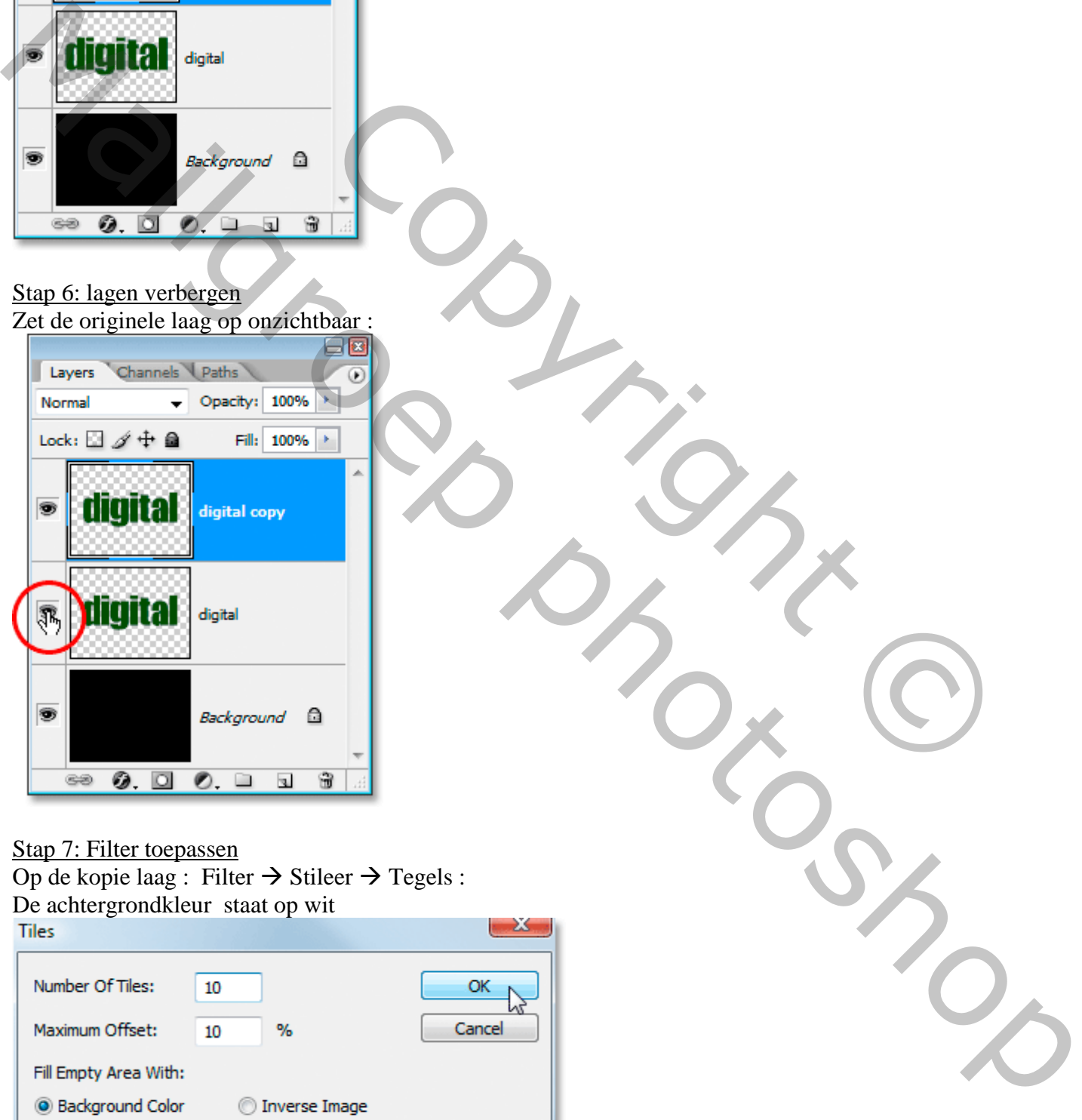

Stap 7: Filter toepassen

Op de kopie laag : Filter  $\rightarrow$  Stileer  $\rightarrow$  Tegels : De achtergrondkleur staat op wit

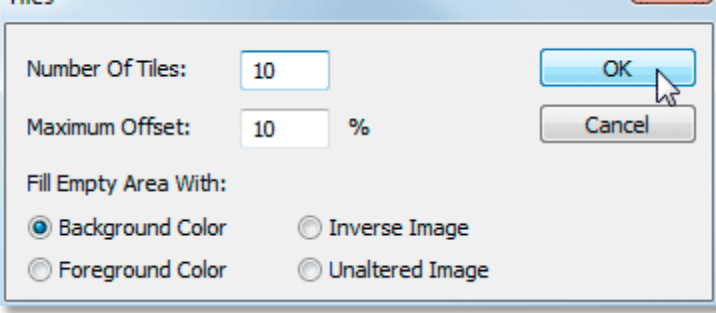

De filter herhalen met Ctrl+F :

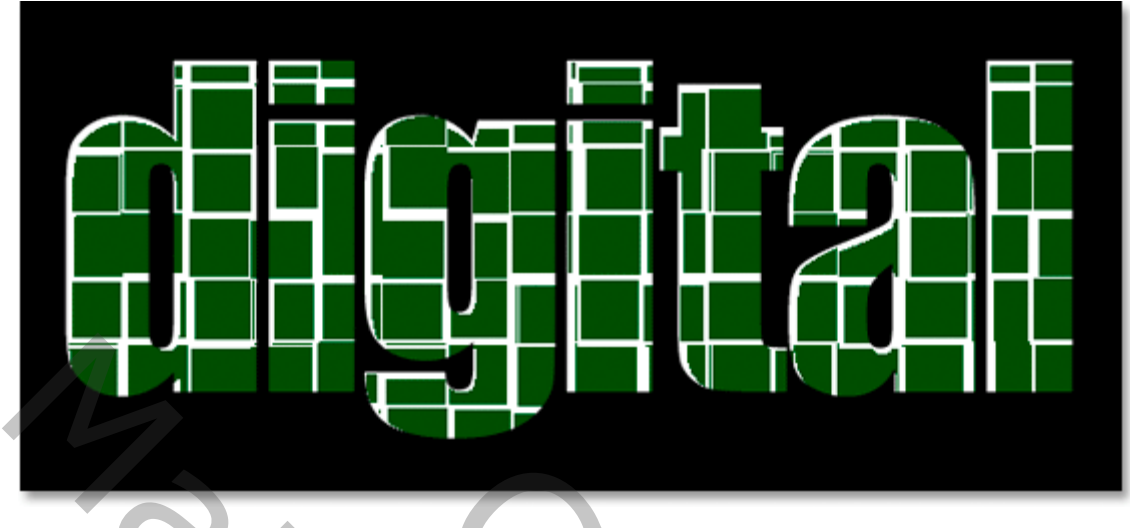

Stap 8: witte delen verwijderen

Toverstaf, Aangrenzend uitvinken in Optiebalk; klik op een wit deel:

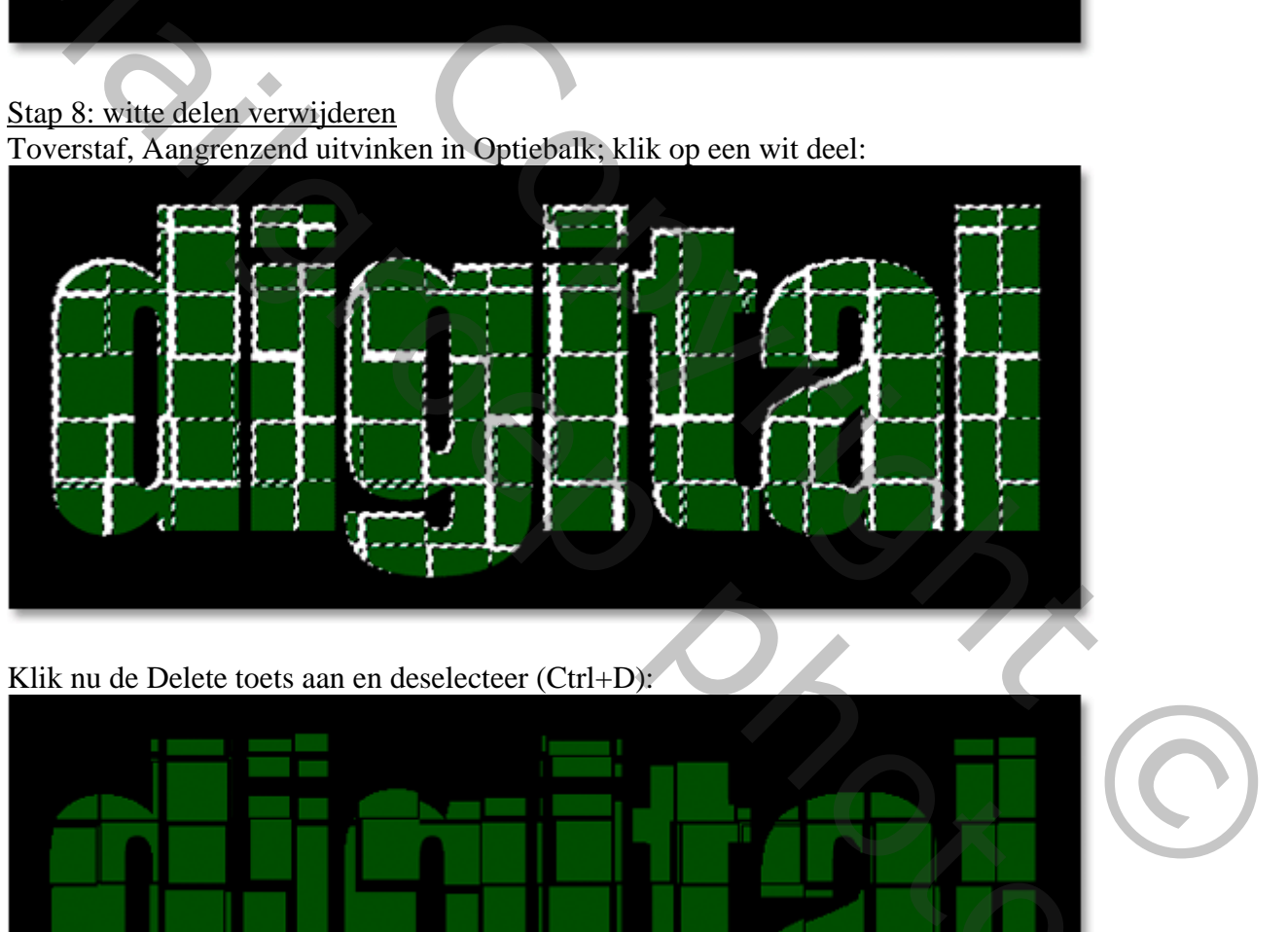

Klik nu de Delete toets aan en deselecteer (Ctrl+D):

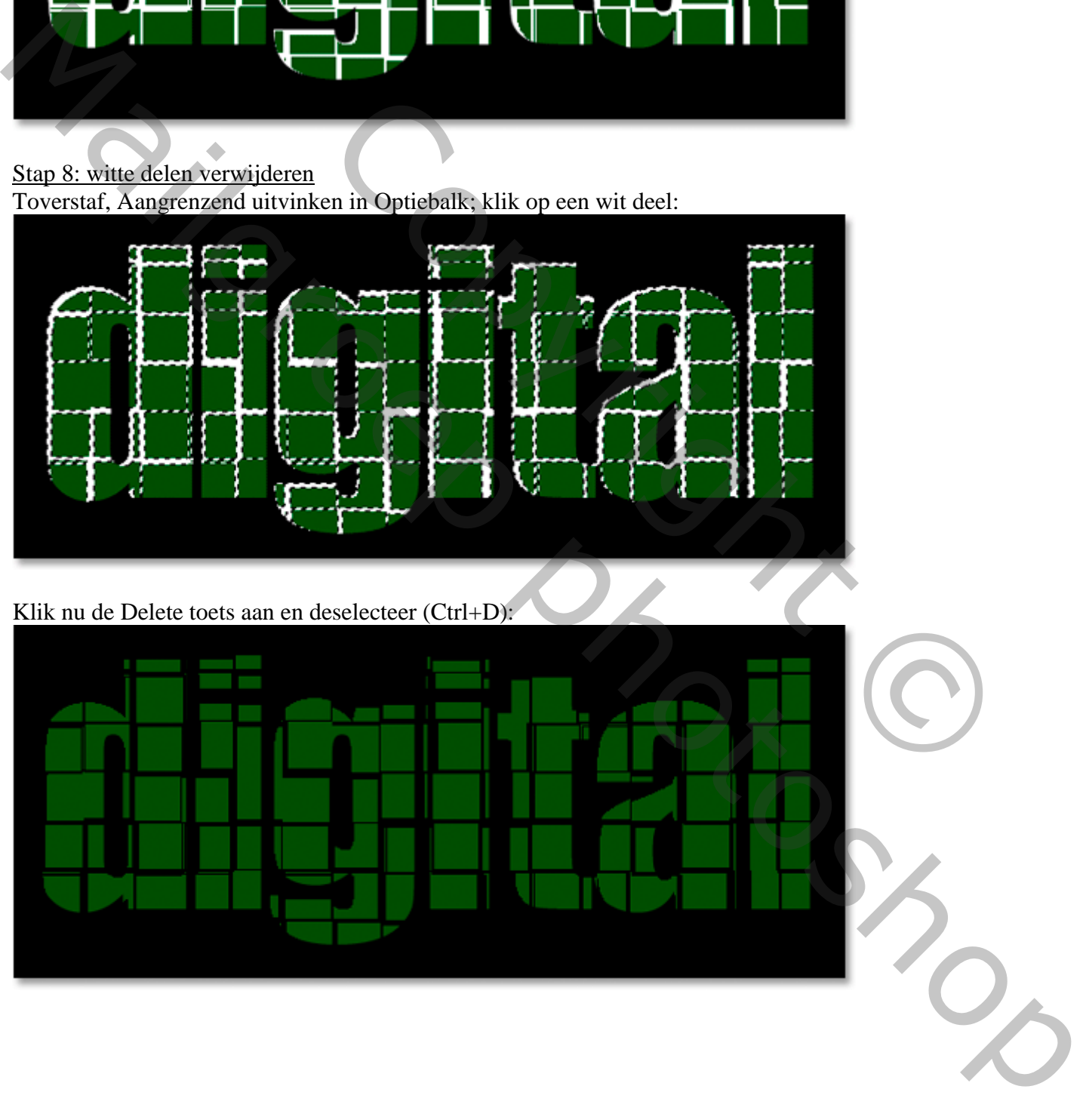

## Stap 9: originele tekst laag dupliceren

Op originele laag klik je Ctrl+J ; sleep die nieuwe kopie laag bovenaan in het lagenpalet:

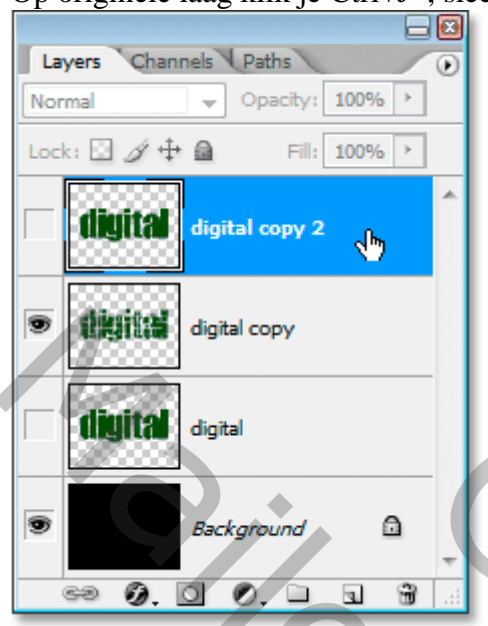

### Stap 10: laag zichtbaar maken Oogje voor de kopie laag aanklikken:

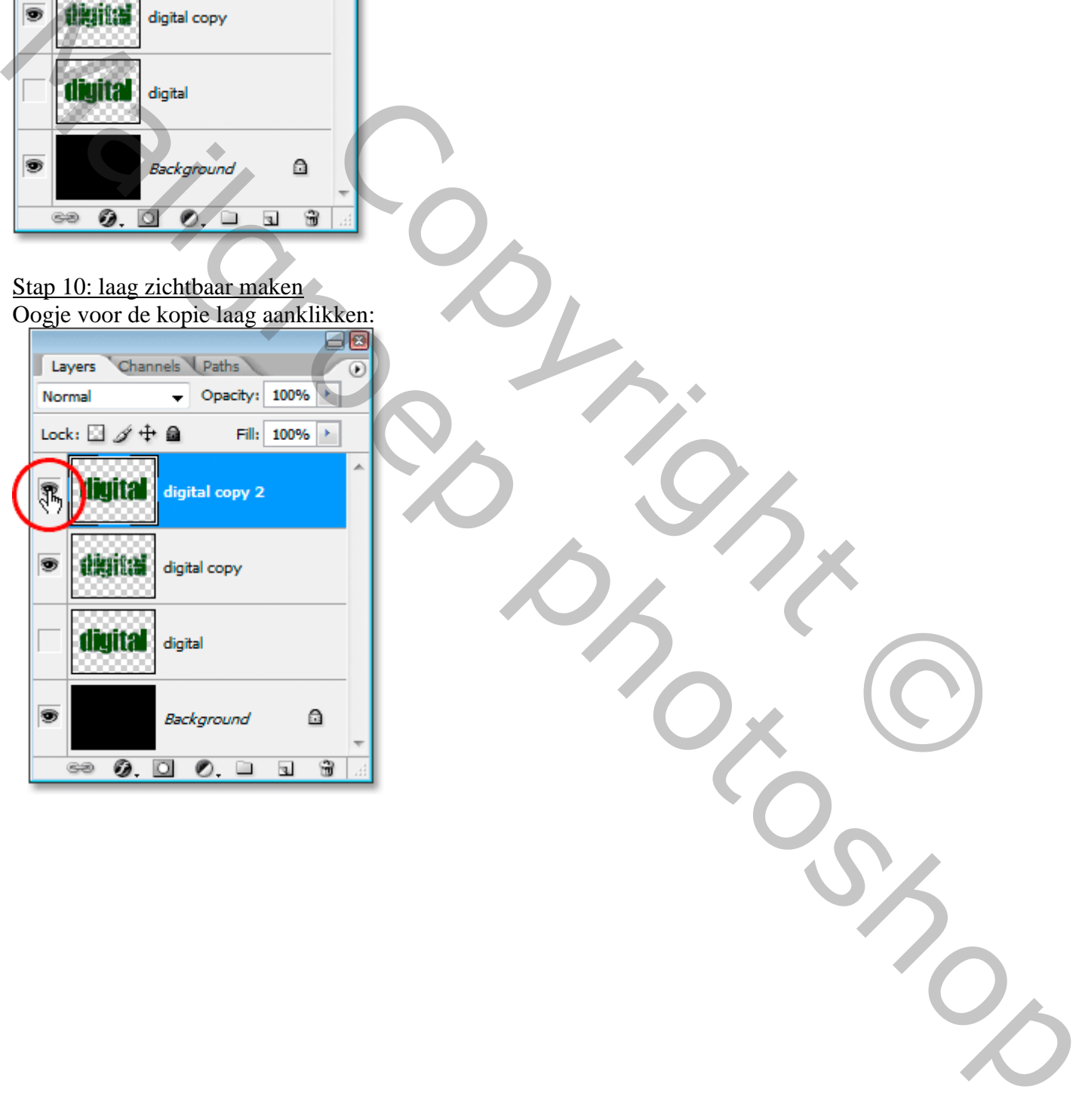

#### Stap 11: andere kleur

Kies een andere groene voorgrondkleur : #157A15 :<br>Color Picker

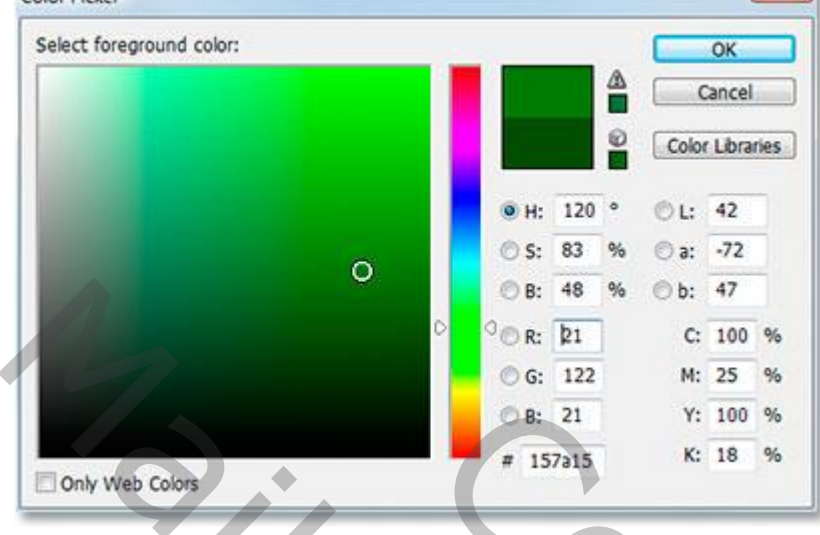

Ctrl + klik op de laag en vul met die lichtere groene kleur (deselecteren):

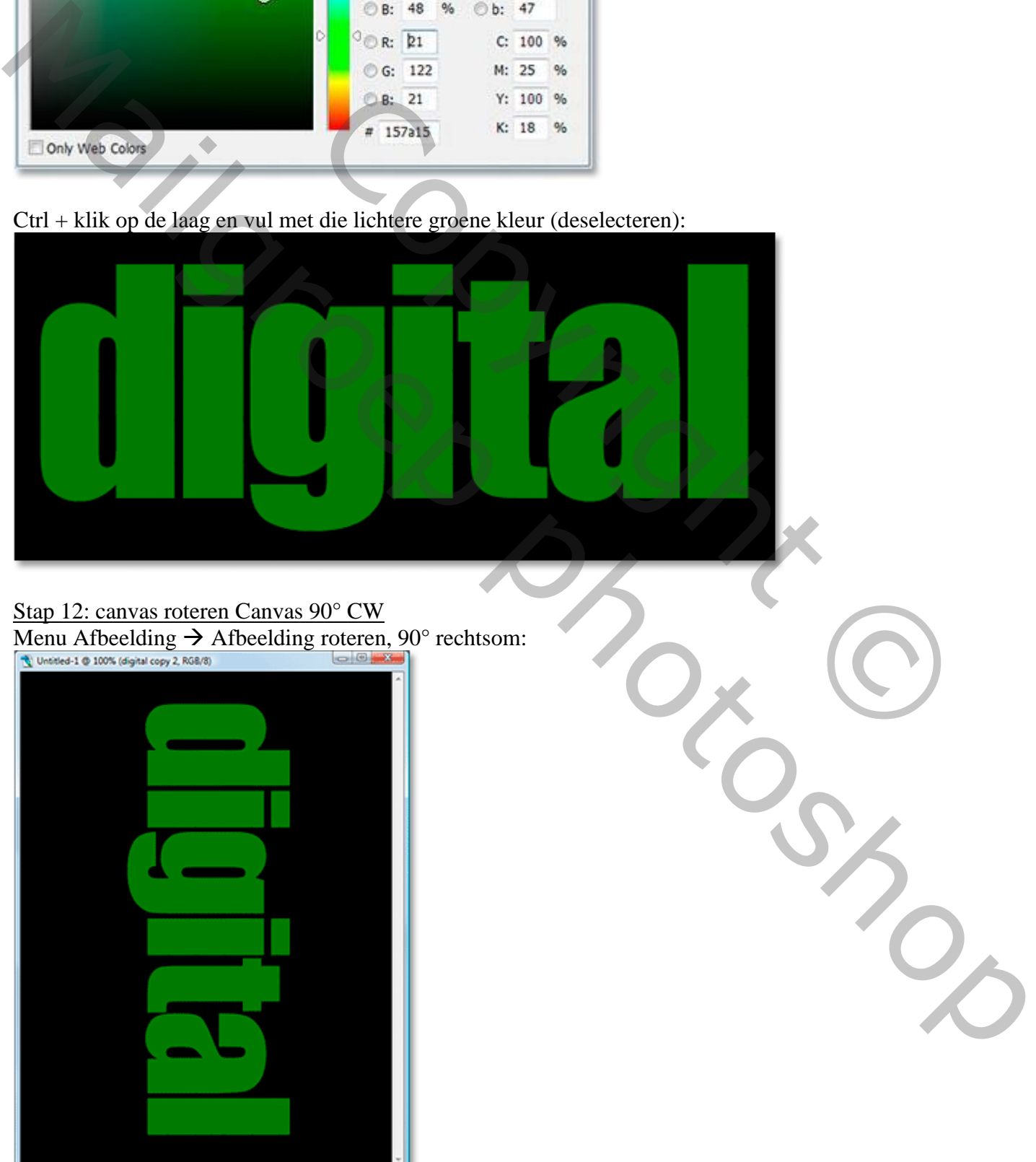

 $-X-$ 

Tekst effect – blz. 6 Vertaling T

Doc: 900.0072.70M

 $\mathbf{F}$ 

Stap 13: de filter weer toepassen

Klik 3 keren Ctrl + F om laagst gebruikte filter 3 keren toe te passen:

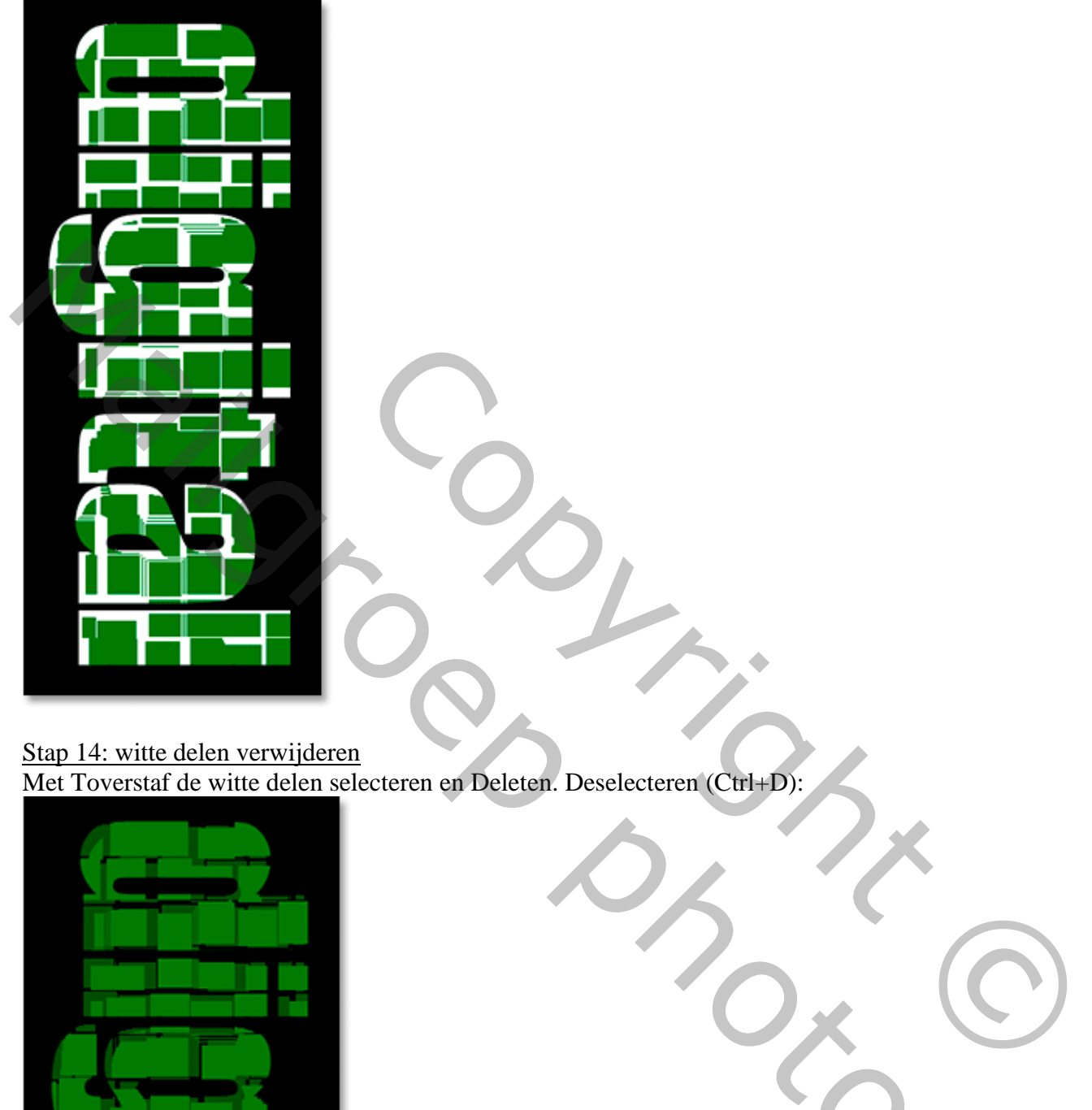

Stap 14: witte delen verwijderen Met Toverstaf de witte delen selecteren en Deleten. Deselecteren (Ctrl+D):

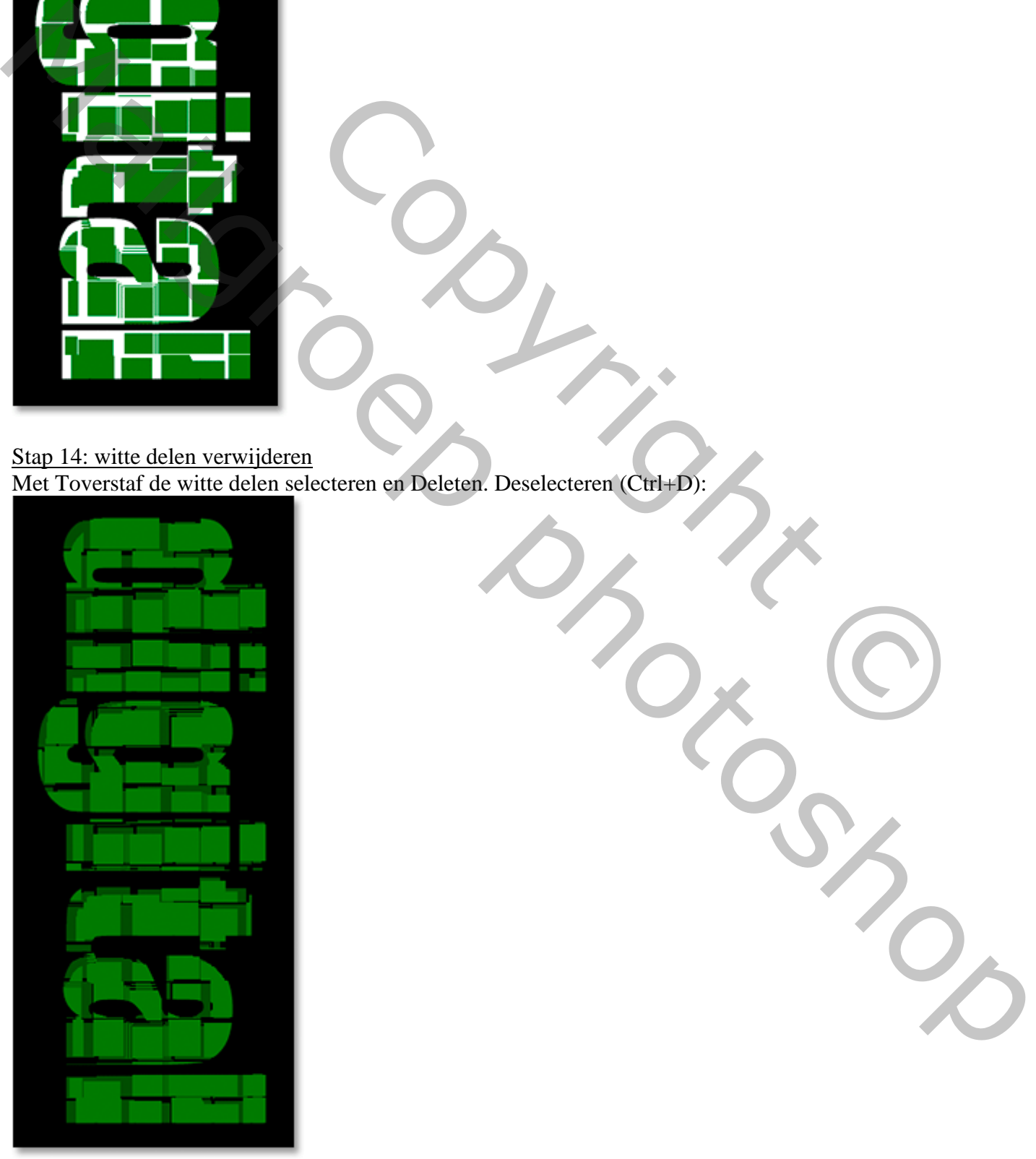

## Stap 15: originele tekst laag dupliceren

Dupliceer opnieuw de originele tekstlaag en sleep die kopie laag bovenaan in het lagenpalet:

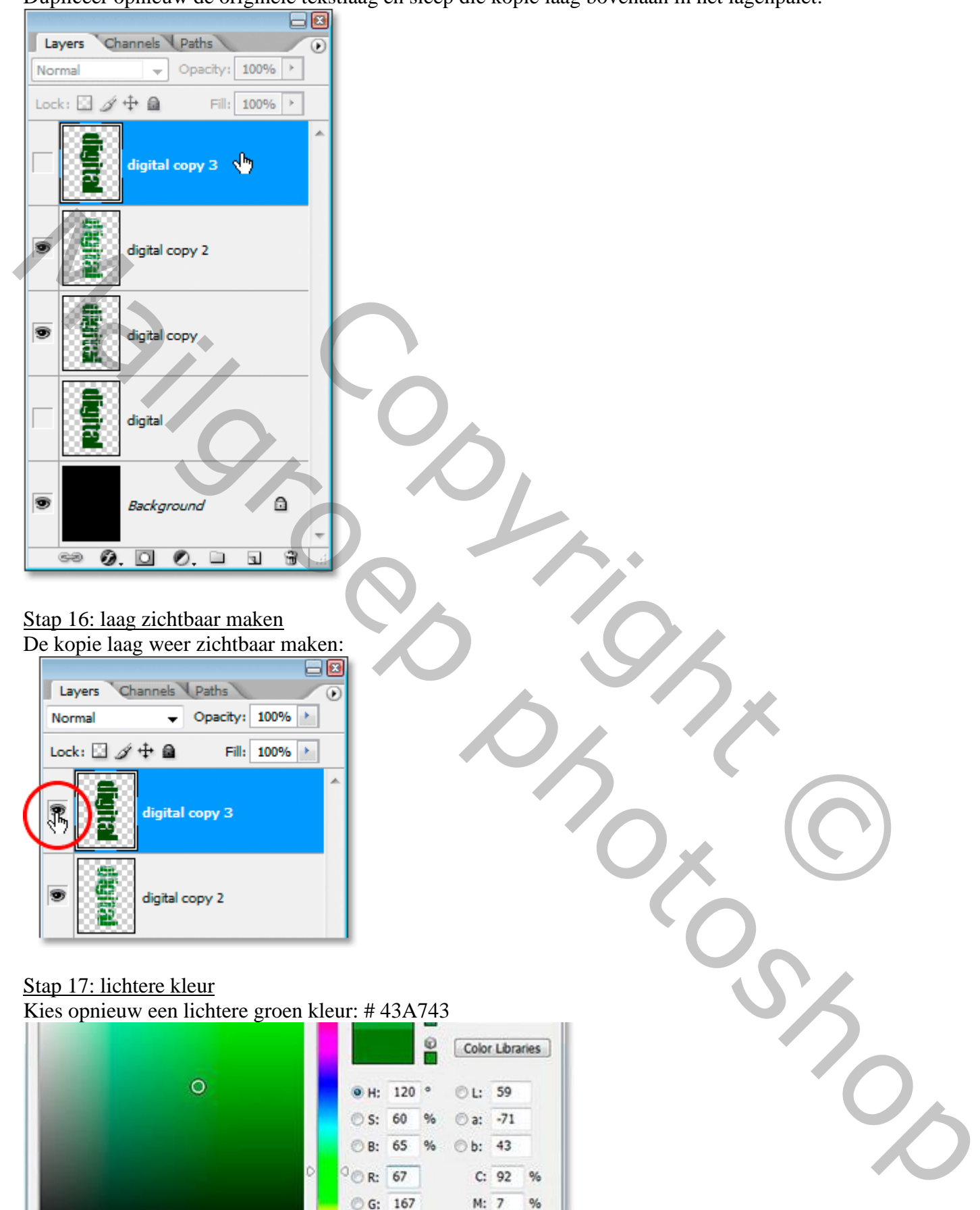

#### Stap 16: laag zichtbaar maken De kopie laag weer zichtbaar maken:

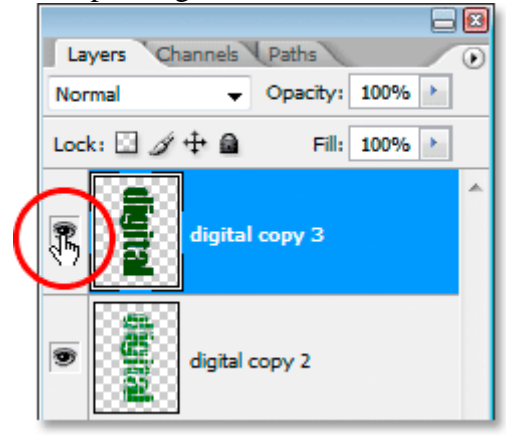

# Stap 17: lichtere kleur

Kies opnieuw een lichtere groen kleur: # 43A743

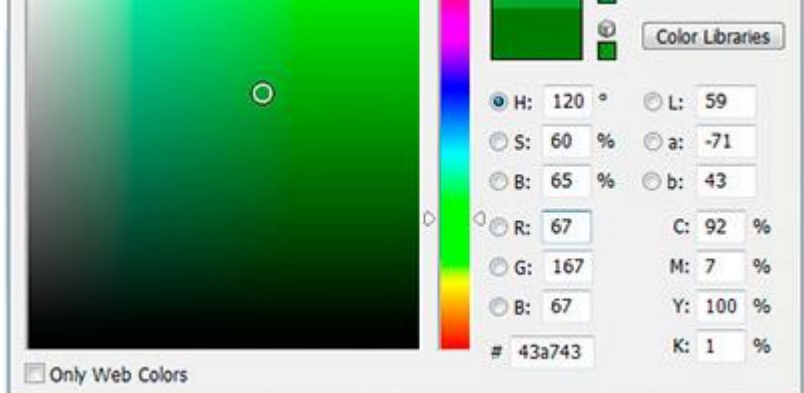

Vul de kopie tekst laag met die kleur:

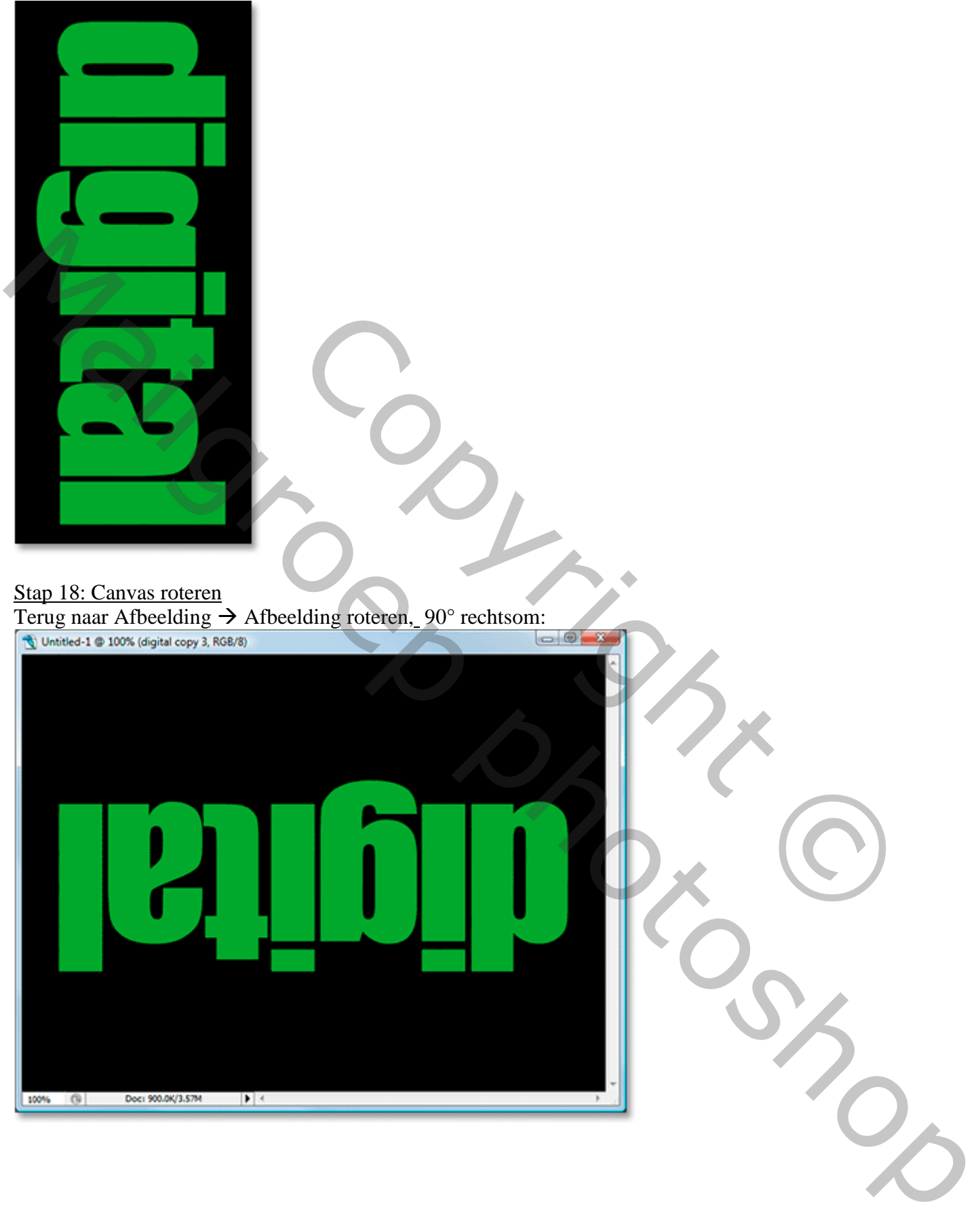

### Stap 19: Filter toepassen

Klik 4 keren Ctrl+F om de filter toe te passen:

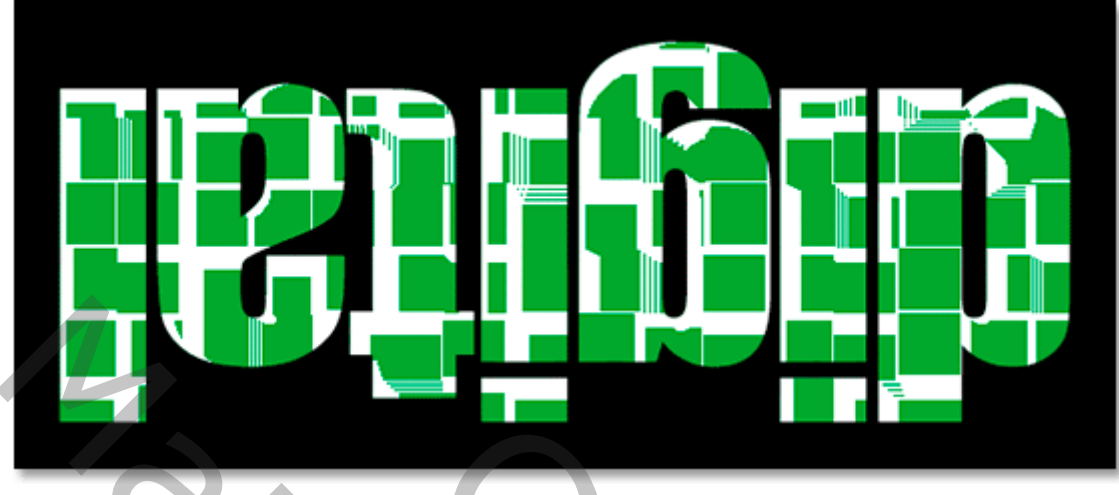

Stap 20: witte delen verwijderen

Terug met Toverstaf de witte delen selecteren; Deleten; Deselecteren (Ctrl+D):

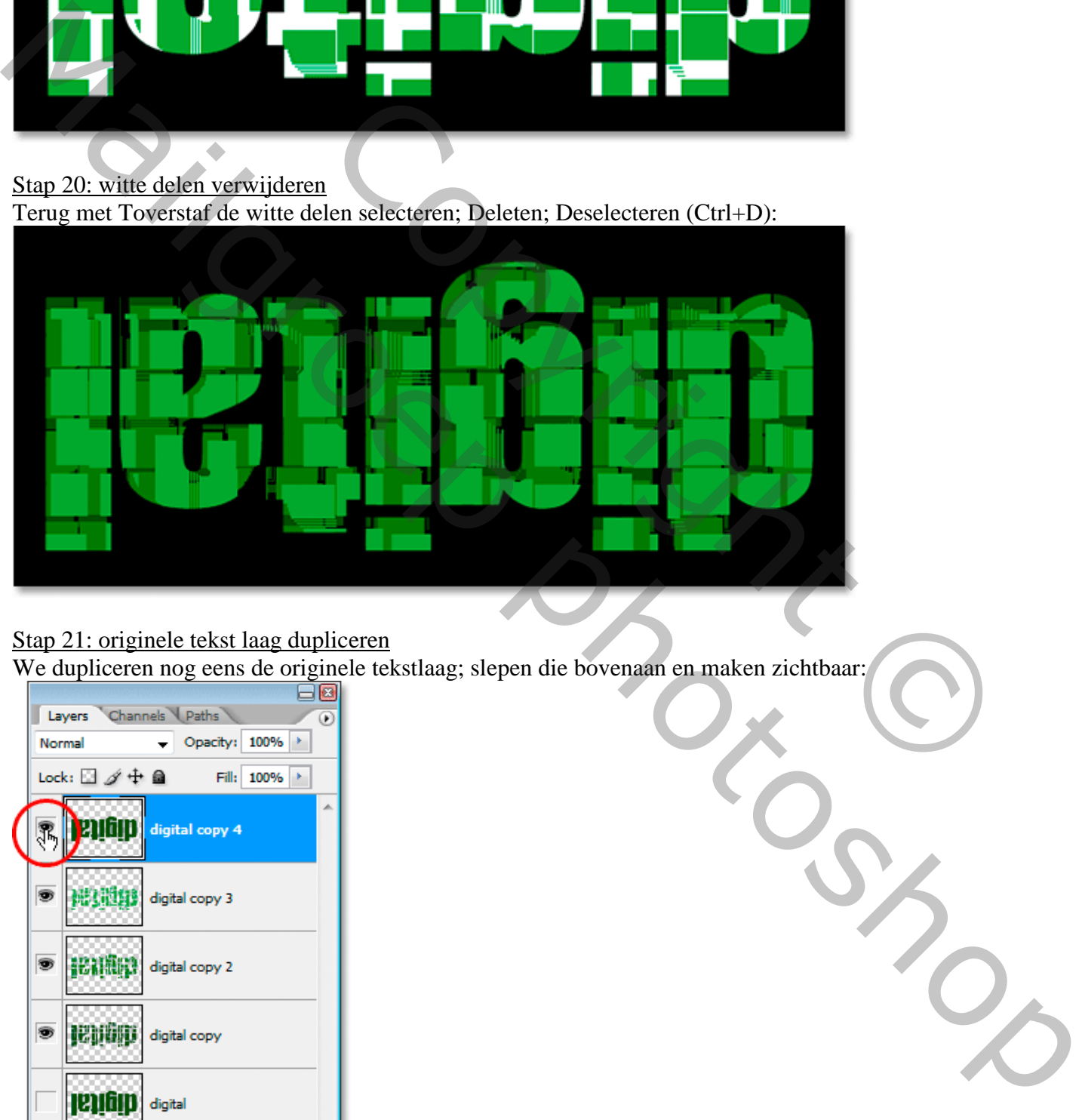

## Stap 21: originele tekst laag dupliceren

We dupliceren nog eens de originele tekstlaag; slepen die bovenaan en maken zichtbaar:

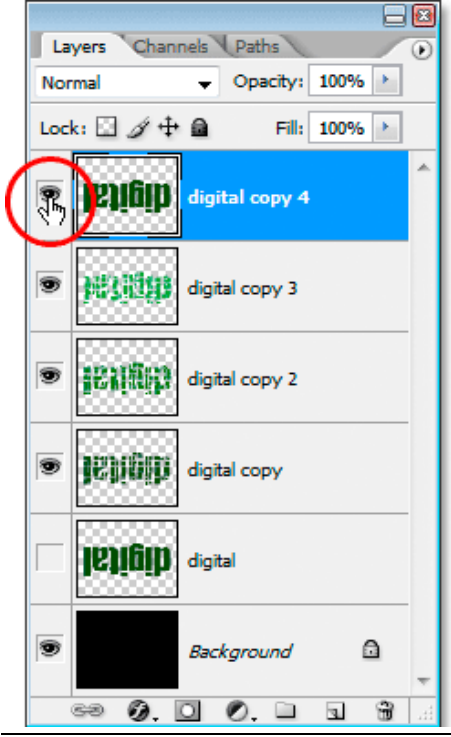

Tekst effect – blz. 10 Vertaling T

# Stap 22: lichtere groen kleur

Kies terug een lichtere groene kleur om die tekst laag daarmee te vullen:

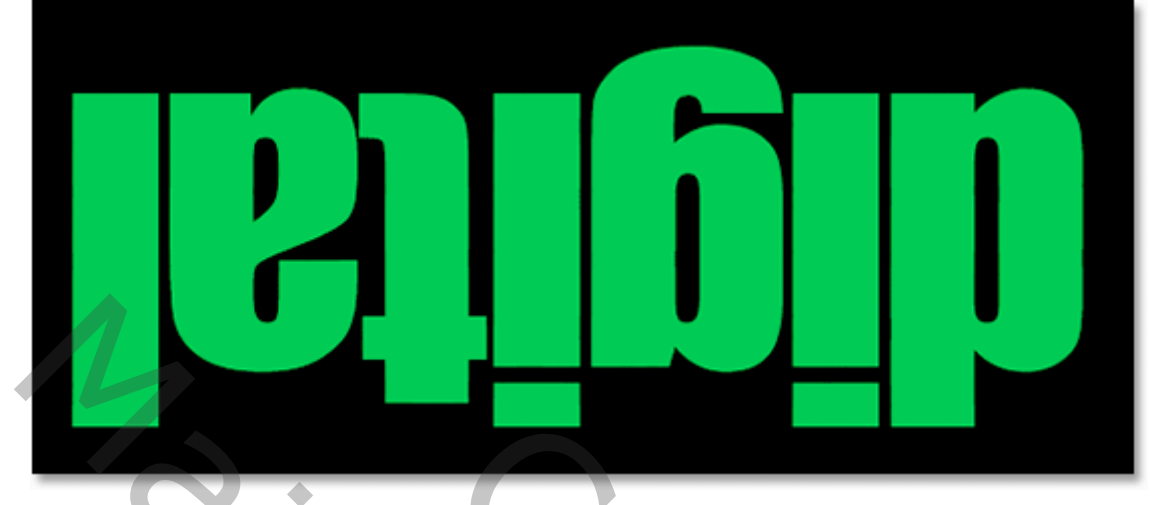

Stap 23: canvas roteren Afbeelding  $\rightarrow$  Afbeelding roteren, 90° rechtsom:

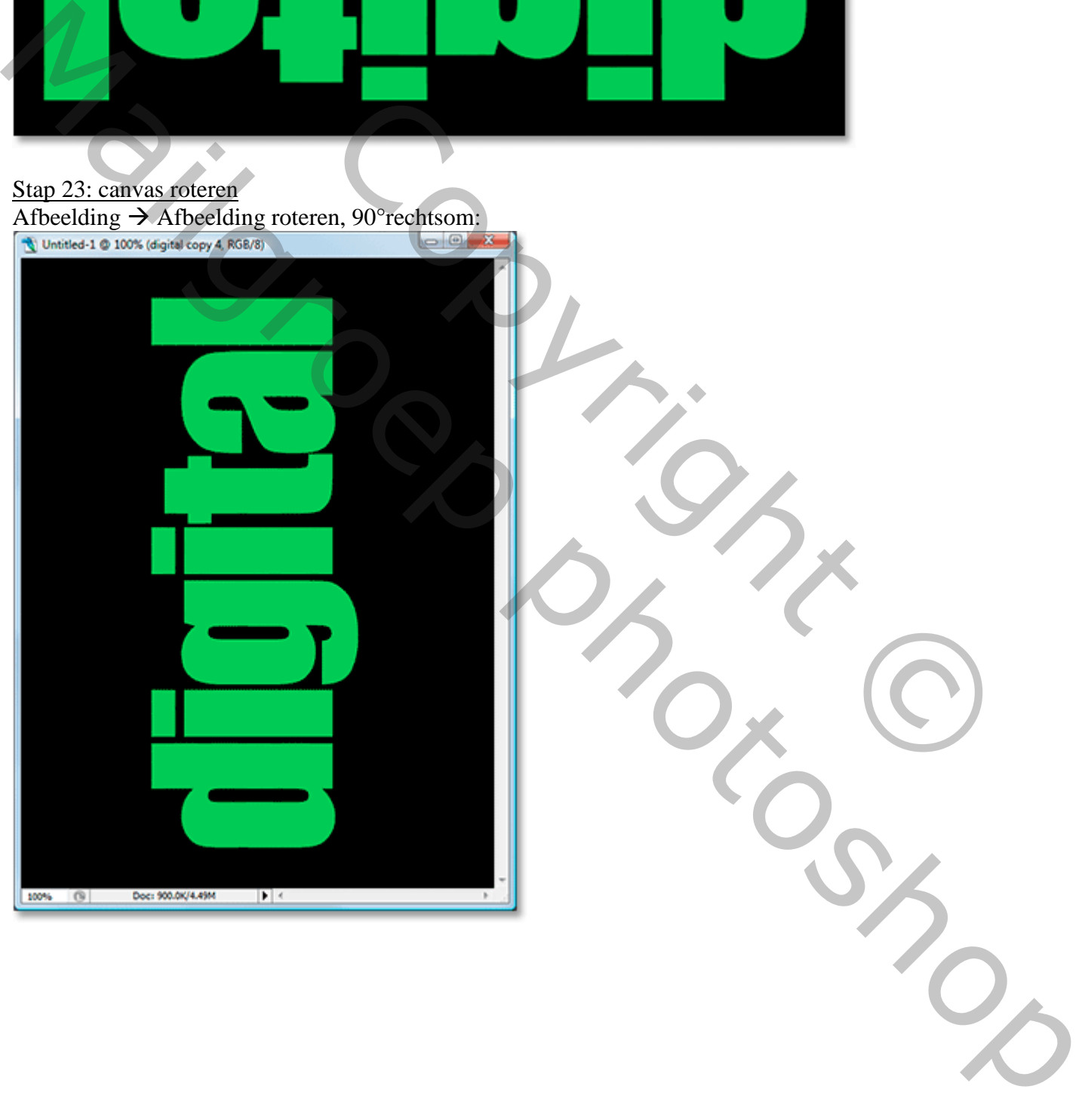

## Stap 24: filter toepassen

Klik nu 5 keren Ctrl+F op die laatste kopie tekstlaag:

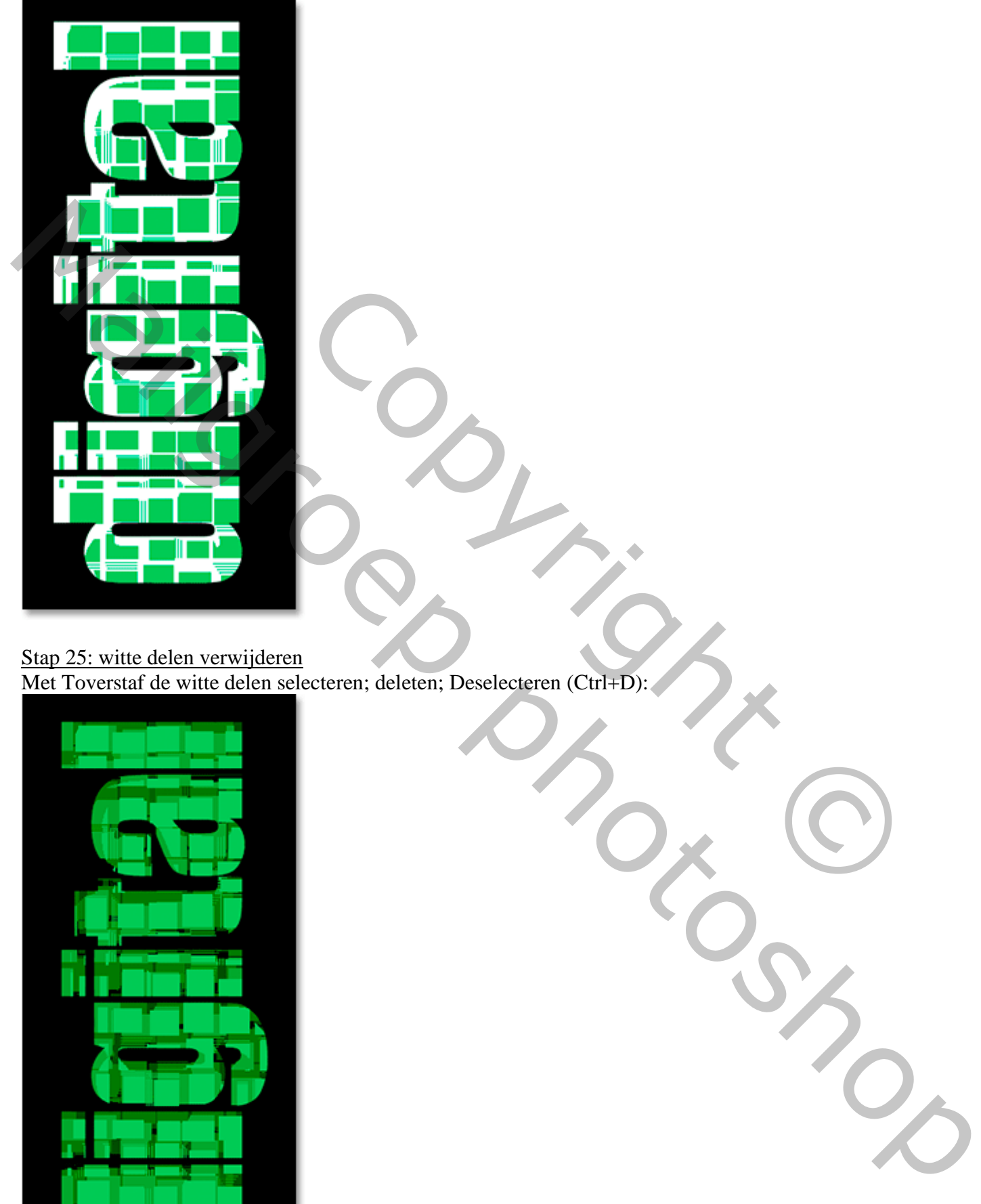

Stap 25: witte delen verwijderen Met Toverstaf de witte delen selecteren; deleten; Deselecteren (Ctrl+D):

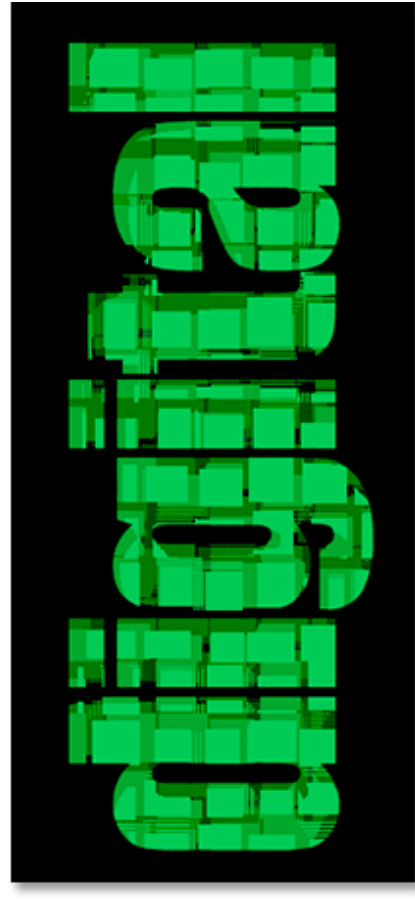

Tekst effect – blz. 12 Vertaling T

### Stap 26: Originele tekst laag dupliceren

De originele tekst laag nog een laatste keer dupliceren; bovenaan slepen in het lagenpalet; oogje aanzetten

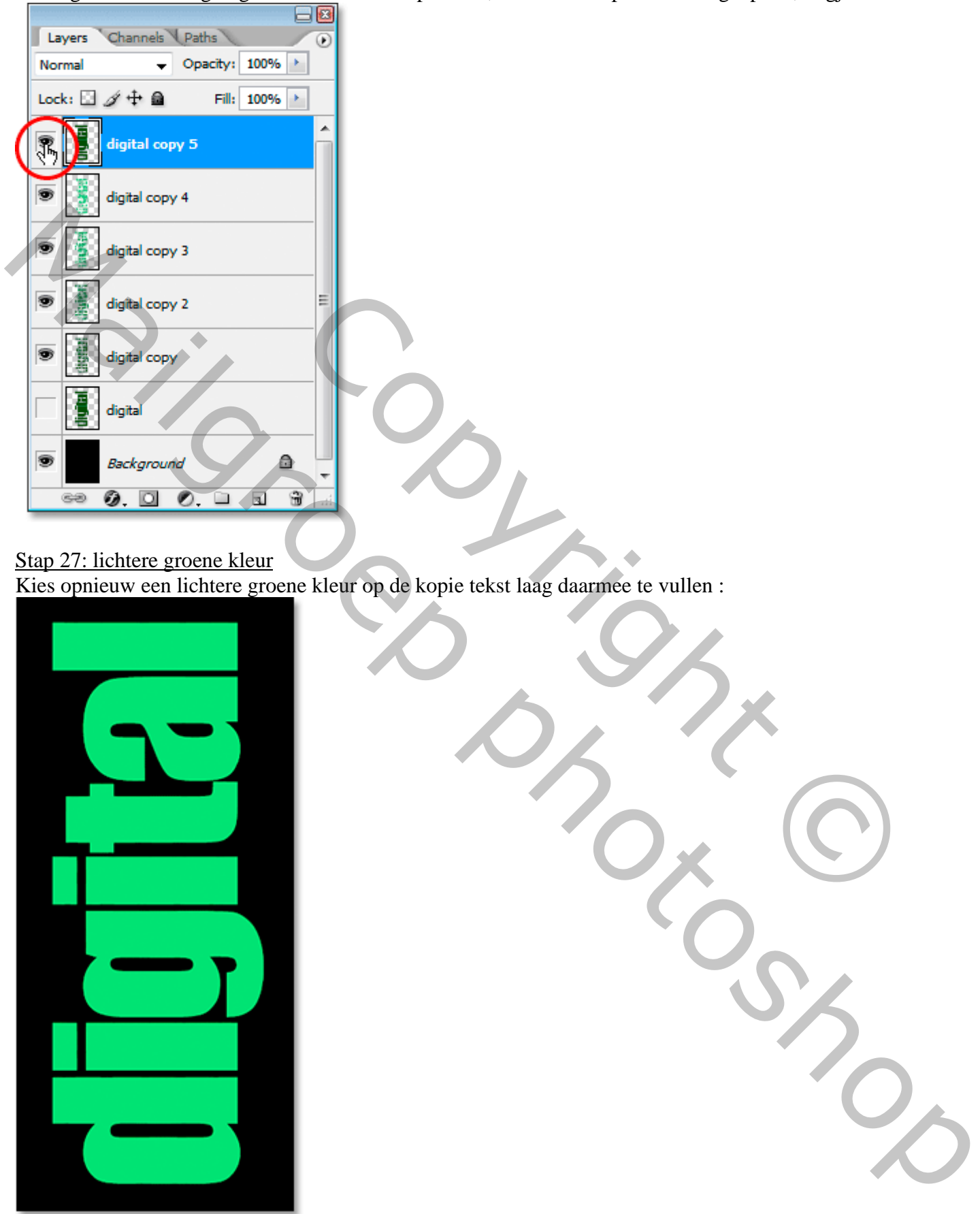

Stap 27: lichtere groene kleur Kies opnieuw een lichtere groene kleur op de kopie tekst laag daarmee te vullen :

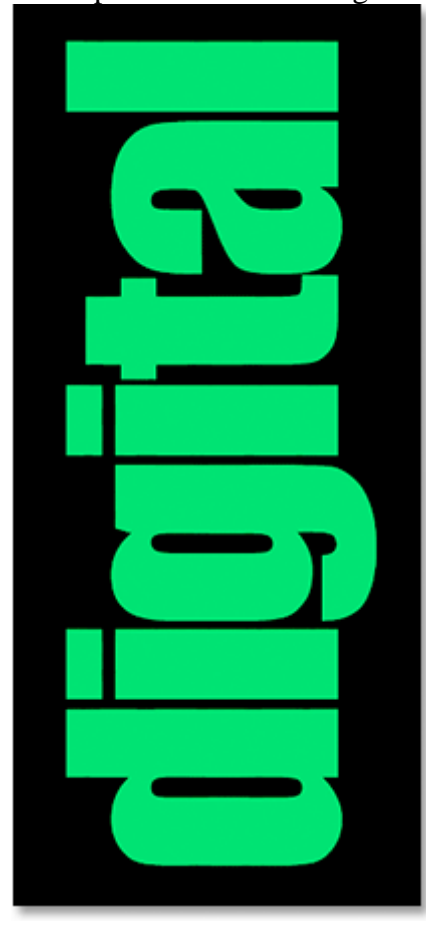

# Stap 28: Canvas roteren Afbeelding  $\rightarrow$  Afbeelding roteren  $\rightarrow$  90° naar rechts :

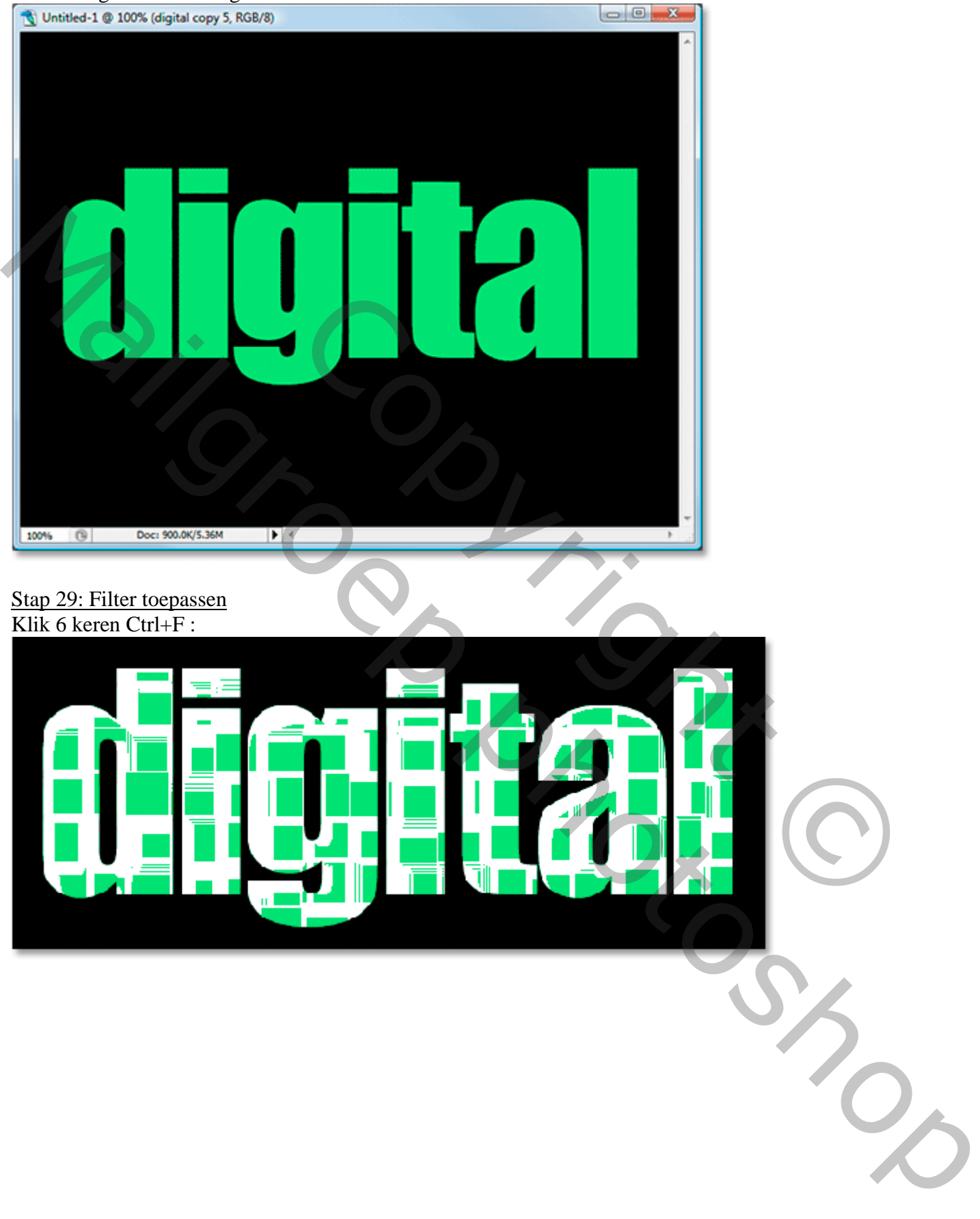

### Stap 29: Filter toepassen Klik 6 keren Ctrl+F :

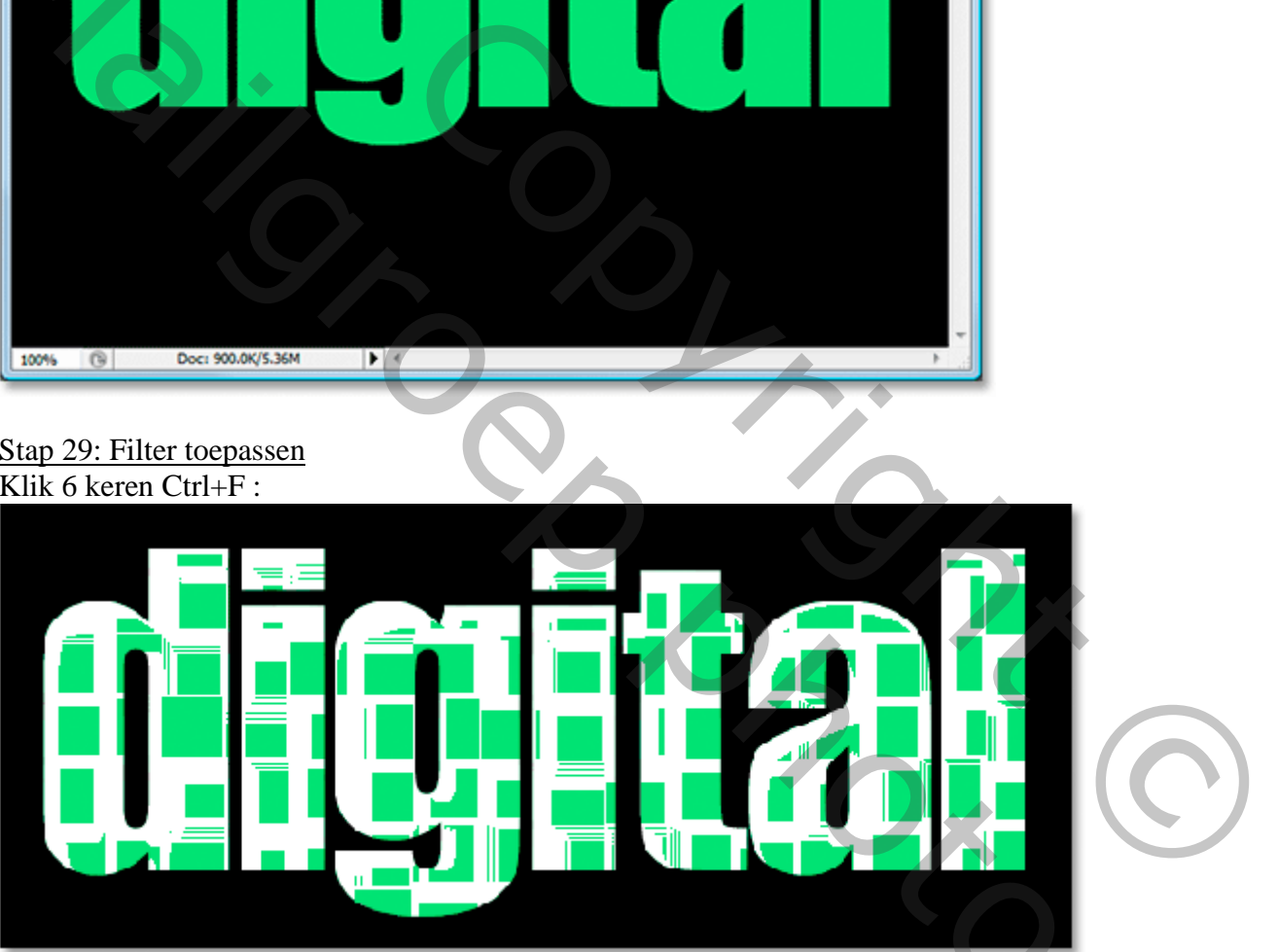

# Stap 30: witte delen verwijderen

Met toverstaf de witte delen selecteren; deleten; deselecteren Ctrl+D :

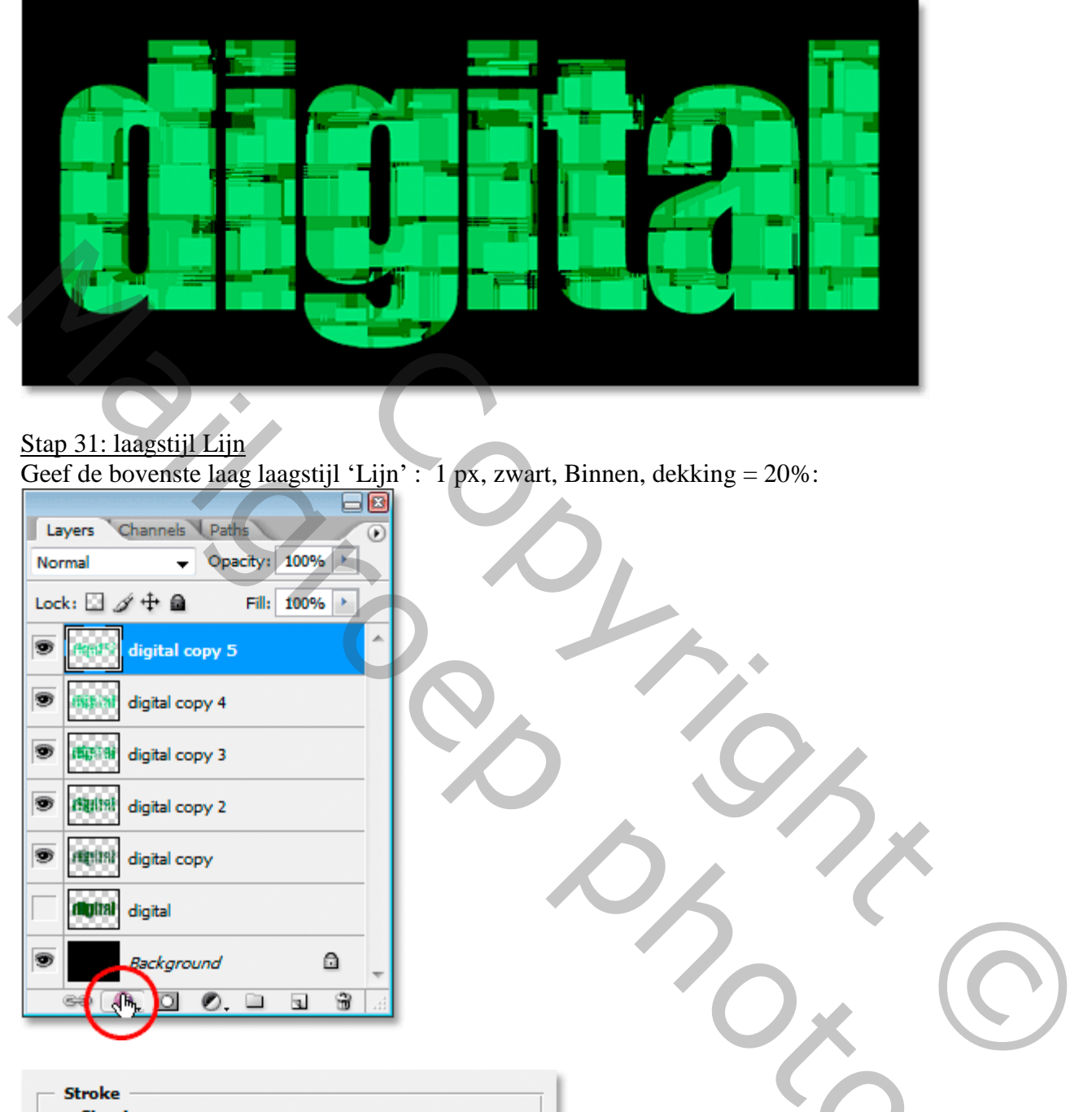

# Stap 31: laagstijl Lijn

Geef de bovenste laag laagstijl 'Lijn' : 1 px, zwart, Binnen, dekking = 20%:

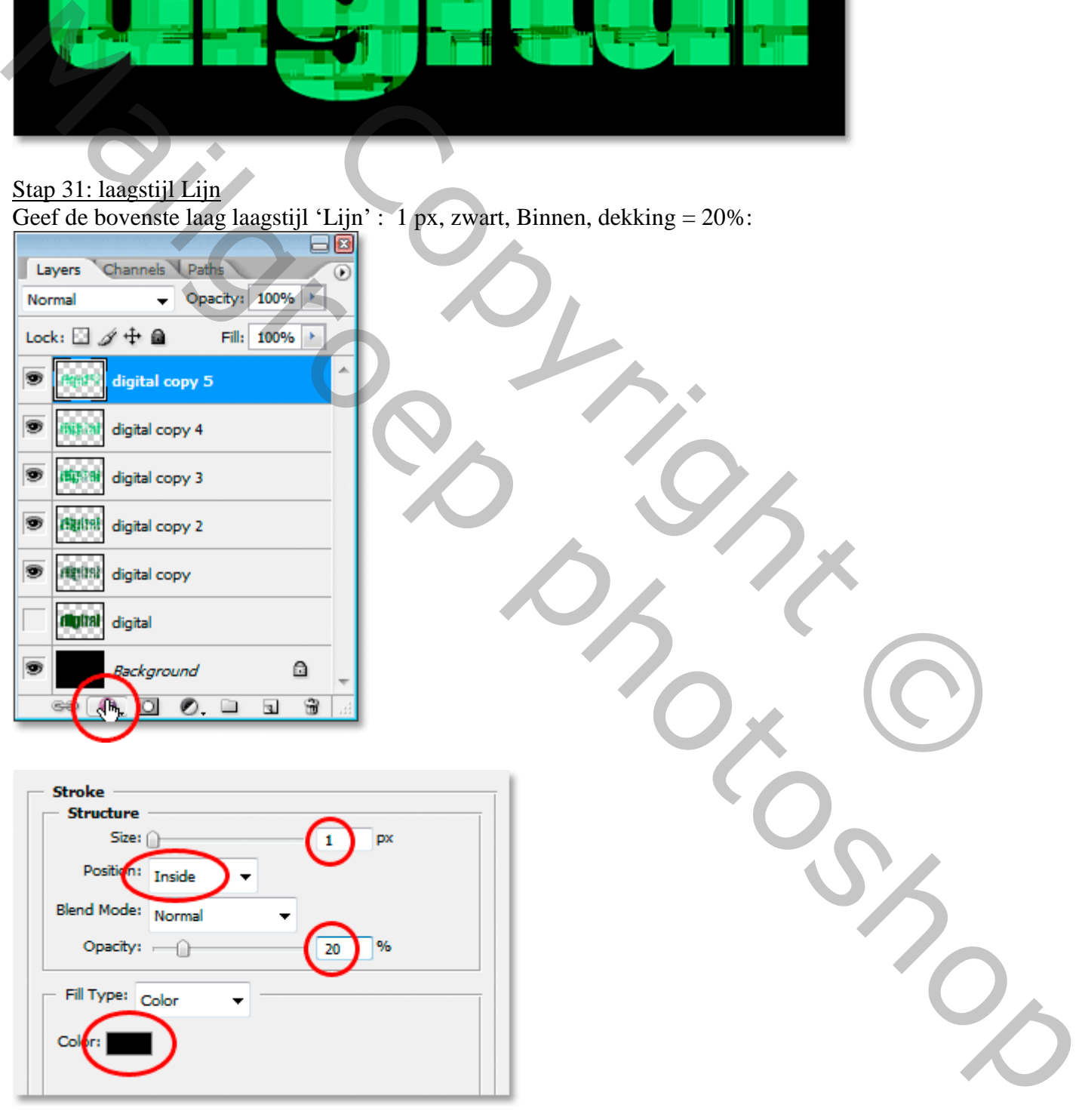

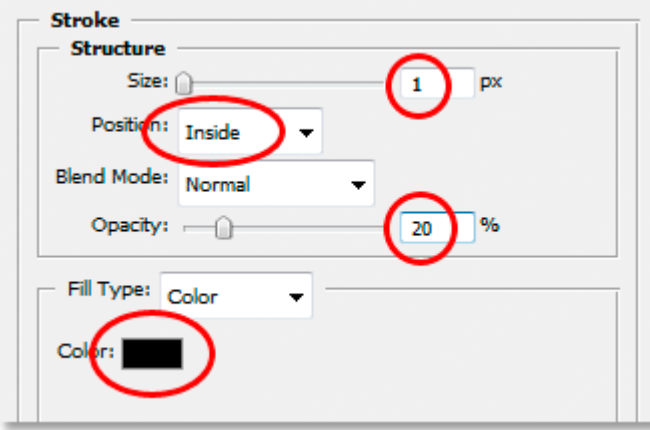

Zie nog eindresultaat aan het begin van deze oefening.